# **FICHE TECHNIQUE DE SCAN&BOOK © ANDICOOP GRAND SUD**

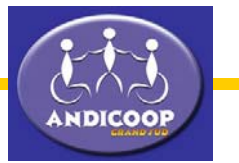

# **Spécifications Générales**

- Création et consultation de 4 livres différents, chaque livre pouvant contenir jusqu'à 50 pages. chaque page pouvant contenir une image bitmap au format JPEG d'une taille de 792 X1120 pixels et un son au format wav d'une durée maximale de 20 secondes ( 22 Khz 8 bits mono)

- Accès aux différents modules par menu ( automatisé balayage)
- Document d'aide accessible directement dans l'interface du logiciel.
- Installation et dés-installation automatisée du logiciel.

## **Partie consultation**

-Effet de pages qui tournent

-Pré-selection automatique (balayage temporisé) des zones par appui sur un seul contact (contacteur ou touche entrée du clavier).

- -Navigation automatique paramétrable, dans un écran approprié, de xx à xx secondes.
- -Paramétrage du son (activation ou non de l' assistance 'synthèse vocale' )
- -Activation ou de-activation du bruitage 'tourne-pages'
- -Acces des certaines fonctionnalités techniques du logiciel par clic-souris (fonction assistant)
- -Numérotation automatique des pages pour repérage dans le livre.
- -Agrandissement automatisé des pages (zoom 2 fois )
- -Ecoute du son associé à la page.
- -Sommaire en début de chaque livre accessible par balayage ou clic-souris

## **Partie acquisition, numérisation, gestion des pages**

-Numérisation des documents par scanner de type 'à plat'. Compatible Norme twain , interface USB (USB 2.0 recommandé)

- -Chargement d'images personnelles (contrainte de format spécifique et de codage JPEG)
- -Possibilité de re-cadrage des images chargées ou numérisées et sauvegarde de ces images.
- -Visualisation de la totalité des imagettes d'un livre sur un écran spécifique (vignettes).
- -Réglages séparés de la luminosité et du constraste de la page.
- -Agrandissement par clic-souris d'une imagette pour affichage grand format (à l'échelle 1).
- -Ajout de son (voix microphone ou musique) sur chaque page du livre jusqu'à 20 secondes. -Numérotation automatique des pages pour repérage dans la partie livre.
- -Affichages du livre en cours, du taux d'occupation de chaque livre, , de la résolution de scan
- -Gestion automatique des sauvegardes sur clé usb en fin de session de travail. (ACTUALISATION)
- -Module de suppression automatique de livres intégré (avec sauvegarde format type ZIP)
- -Aide générale complète accessible depuis le module.

## **Partie Gestion de Bibliothèque et utilitaires**

-Préparation automatique des clés USB destinées à recevoir des 'livres Scan&Book© ' -Transfert automatique des livres (copie) dans la mémoire centrale de l'ordinateur (disque dur) -Sauvegardes des livres datées ( compression de type ZIP) non implémenté au 14 mars 2005 -Informations Utilisateur ( N° de serie, coordonnées) et système hôte.

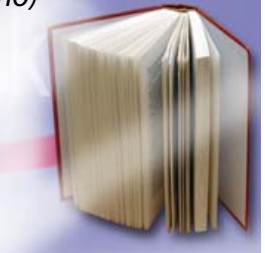

## **INFORMATIONS TECHNIQUES**

Système minimum : Microsoft Windows©® 98 SE (seconde édition) avec 128 Mo de RAM Système recommandé : Microsoft Windows XP©® avec 256 Mo de RAM Quicktime 5 ou supérieur

## **Contenu du coffret :**

CDROM d'installation (1 ou 2 CD selon versions)- - Clé USB 128 ou 256 Mo. Documentation.

#### **Données de stockage approximatives : par livre :**

50 Fichiers images : +/- 10 Mo non compressés 50 Fichiers sons : (selon durée) entre 25 et 40 MO non compressés

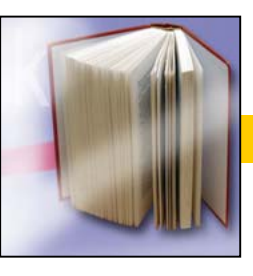

#### **COPIES D'ECRANS –1 /** écran de lancement de SCAN&BOOK

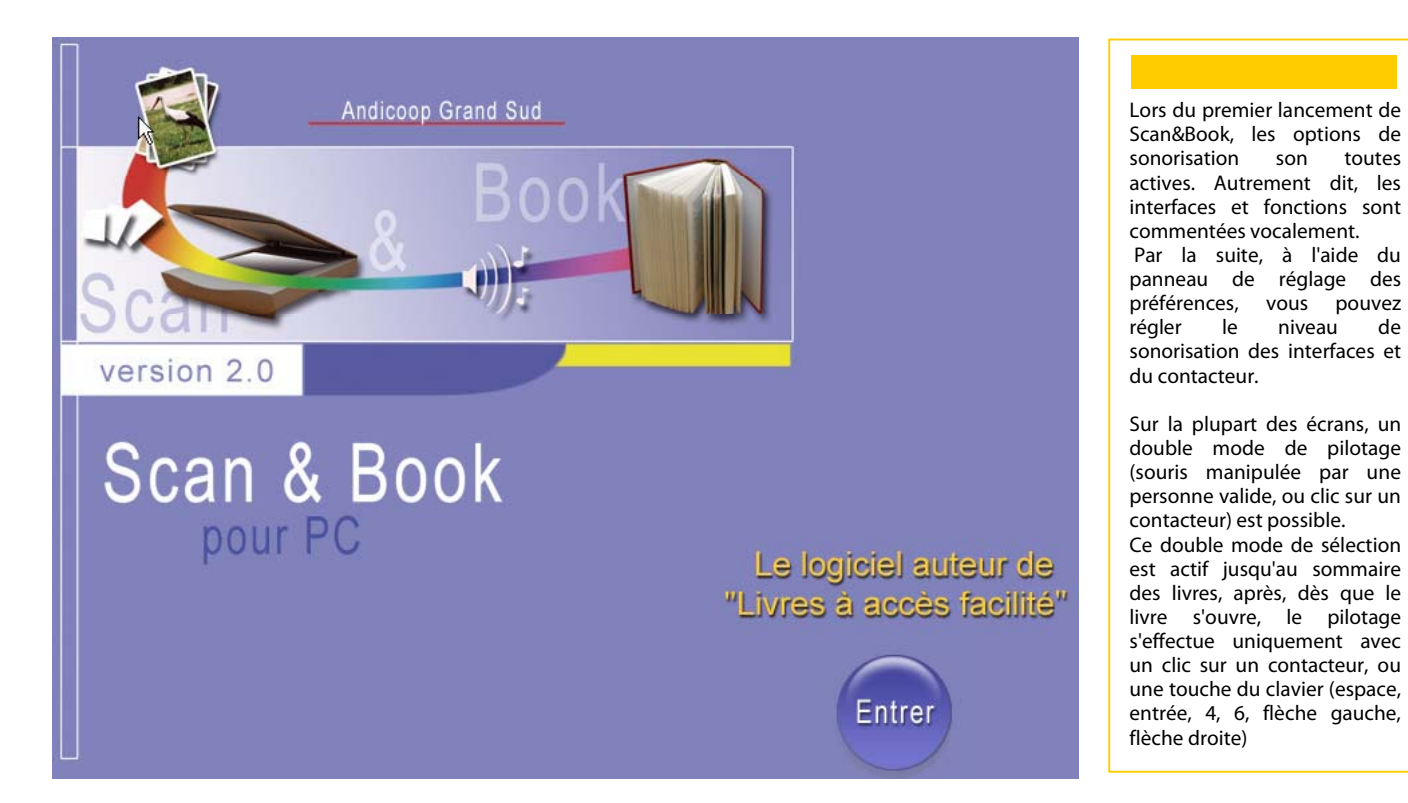

#### **COPIES D'ECRANS –2 /** Menu principal de SCAN&BOOK

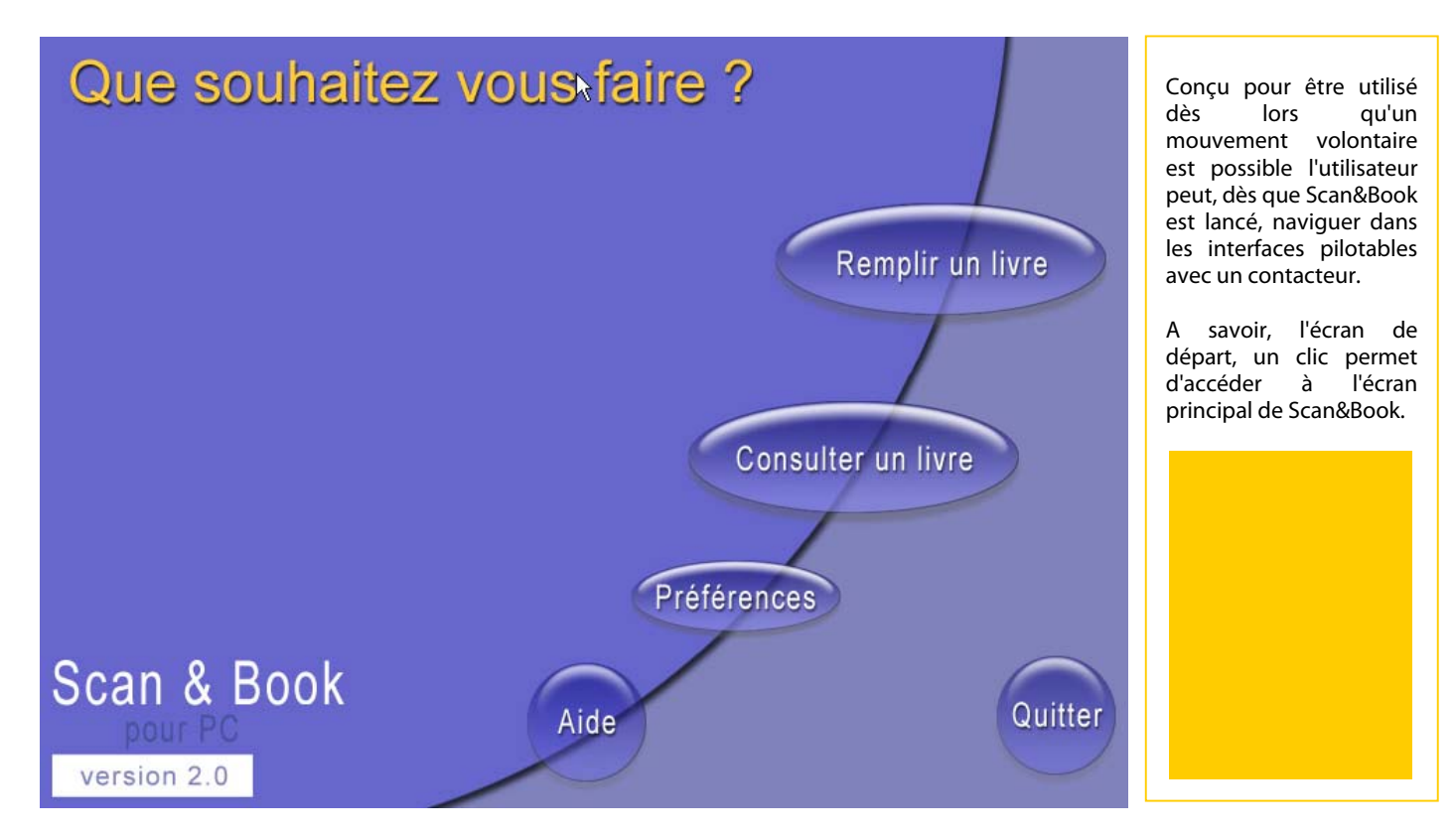

#### **COPIES D'ECRANS –3 /** Choix du Livre à consulter

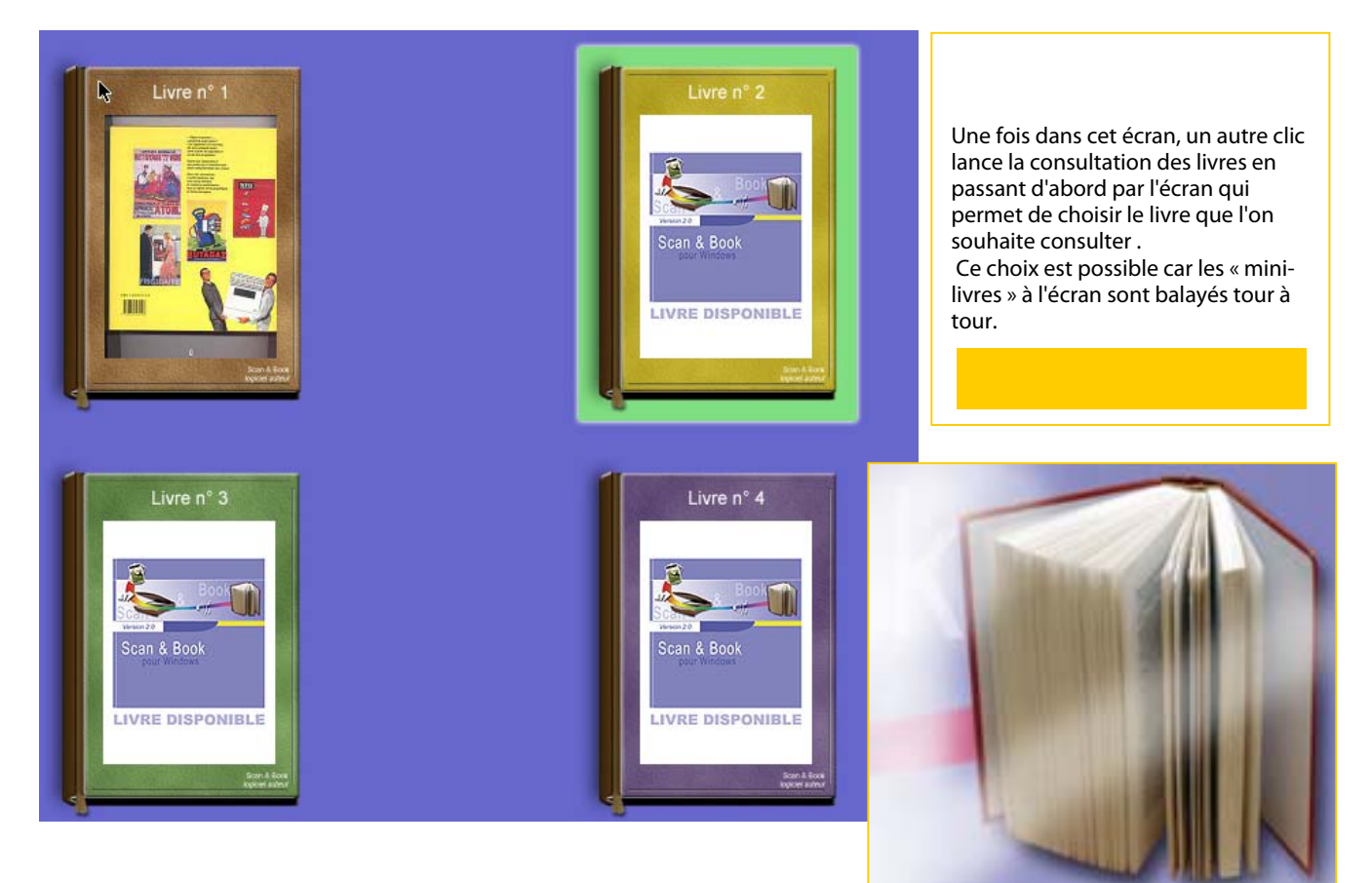

#### **COPIES D'ECRANS –4 /** UnLivre en consultation

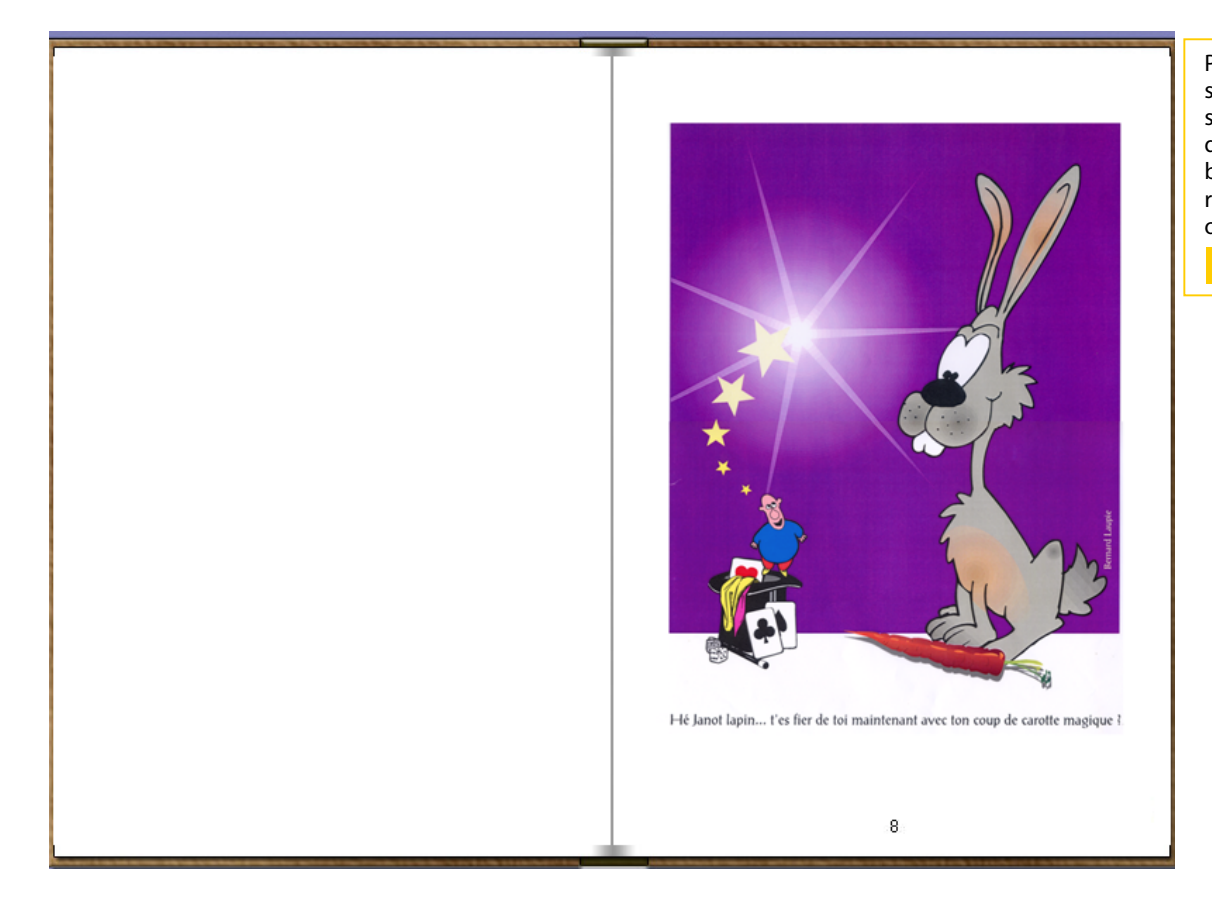

**COPIES D'ECRANS –5 /** L'interface de numérisation scanner et chargement d'images

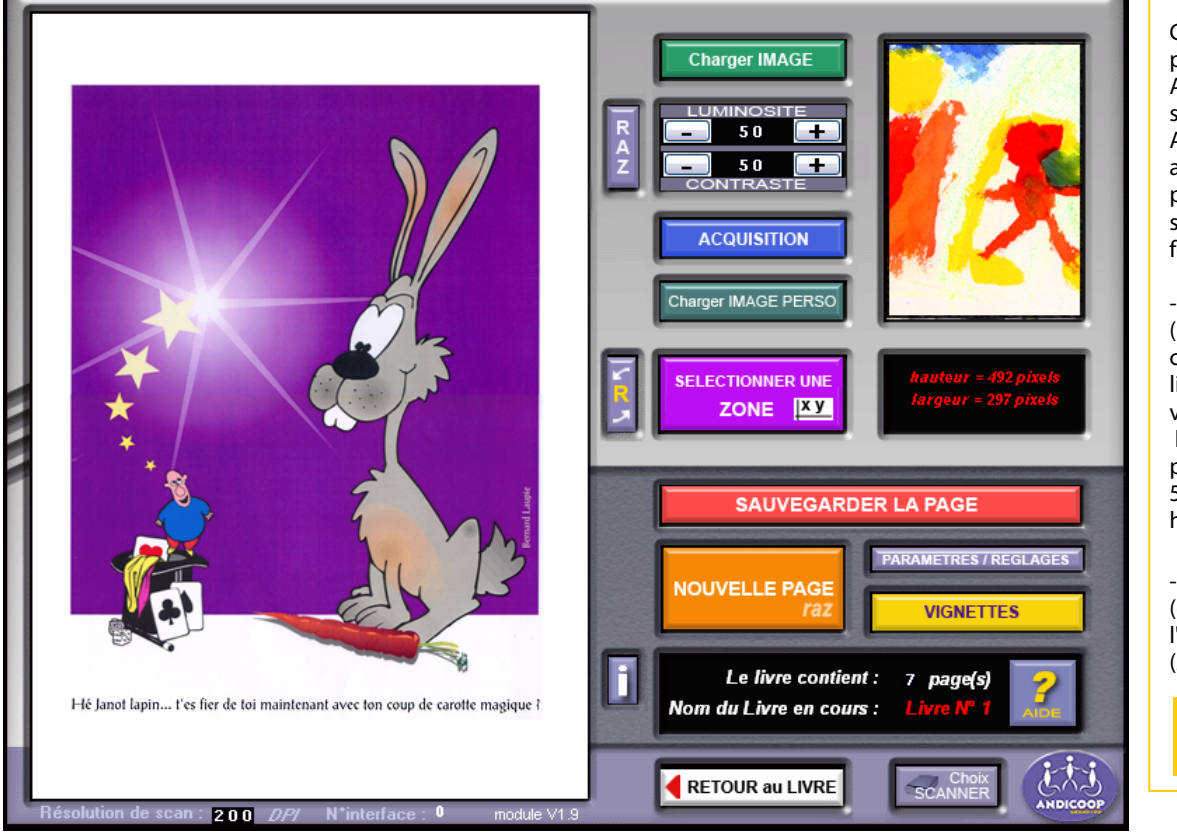

Puis lorsqu' on a choisi son livre, vient l'écran sommaire qui permet de choisir sa page par balayage, et enfin on se retrouve dans le livre ouvert.

C'est le mode principal de .<br>Andiscan. En cliquant sur le bouton ACQUISITION vous allez numériser une page qui sera sauvegardée en deux formats différents

- la petite page (permettant la circulation dans les livres, et la prévisualisation) le format est de : 396 pixels de largeur et 560 pixels de hauteur.

- la grande page (destinée à l'agrandissement  $(ZOOM)$ 

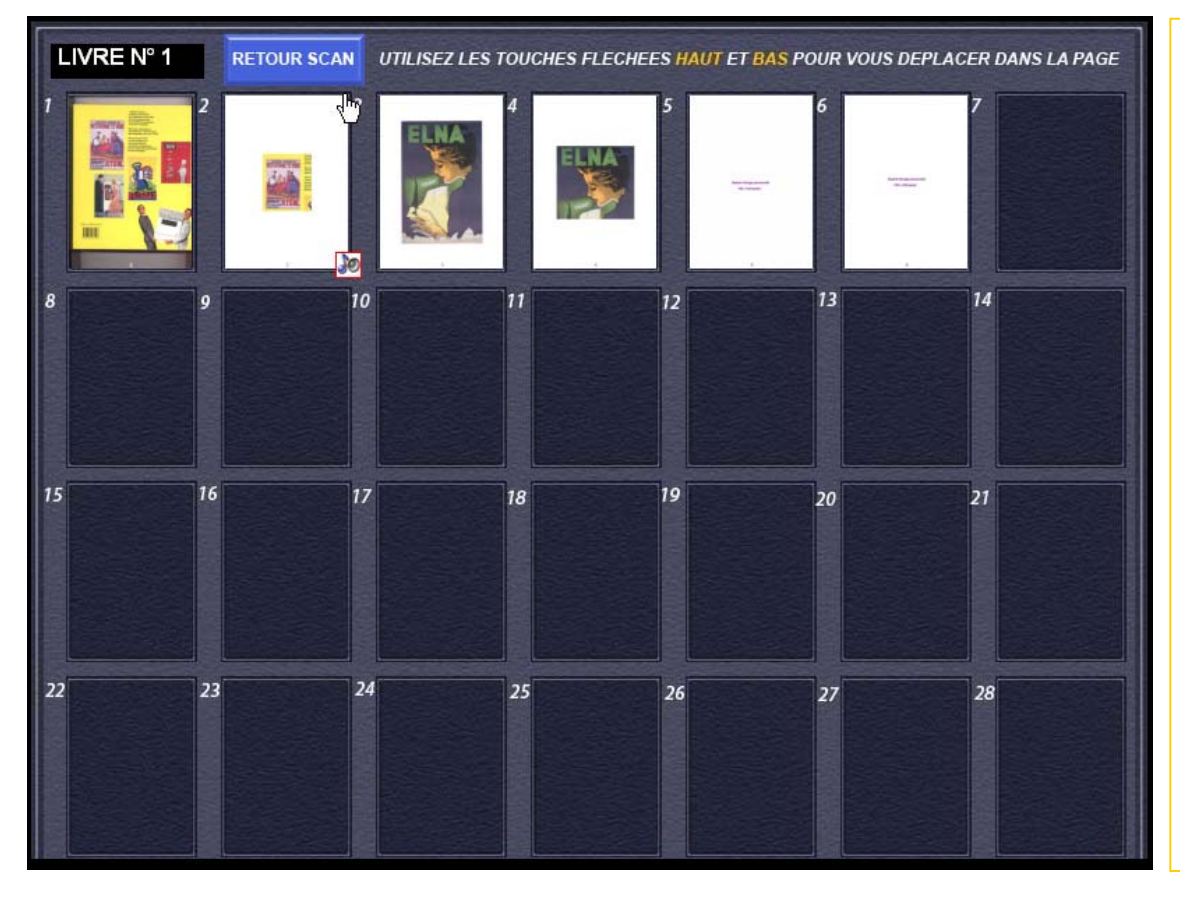

**COPIES D'ECRANS – 7 /** Gestion de Bibliothèque la copie de Livres

Gestion de la Bibliothèque de copier **Copie de Livre AVERTISSEMENT** La procédure de transfert d'un livre, de la clé USB vers le disque F: dur de l'ordinateur, va remplacer (écraser) les fichiers du livre<br>portant le même nom. Cette procédure est irréversible et les données de l'ancien livre remplacé sont définitivement perdues. **CLIQUEZ SUR LE LIVRE QUE VOUS SOUHAITEZ TRANSFERER** Livre n' 3 Livre nº 4 Livre n' LIVRE 1:2% LIVRE 2:16 % LIVRE 3:0% 1 Pages. 8 Pages. 0 Pages. 0 Pages. Retour

La gestion de Bibliothèque permet automatiquement un livre vers le disque dur de l'ordinateur. Cette procédure est assez rapide.

Les vignettes sont la représentation en miniature de chacune des pages du livre en cours qui sont sauvegardées. Celles-ci sont numérotées ( de 1 à 50) dans l'ordre chronologique d'insertion dans le livre (la plus ancienne portant le numéro le plus petit(1), et la plus récente le numéro le plus grand (50). Outre l'information de numéro de livre dans lequel vous vous trouvez ( en haut à gauche) la page des vignettes vous permet de visualiser en un seul 'coup d'oeil' l'état de remplissage de votre

livre.

De plus en cliquant sur chacune des imagettes vous allez pouvoir juger de la qualité de votre numérisation à l'échelle 1. ( identique à l'affichage ZOOM dans la partie livre)